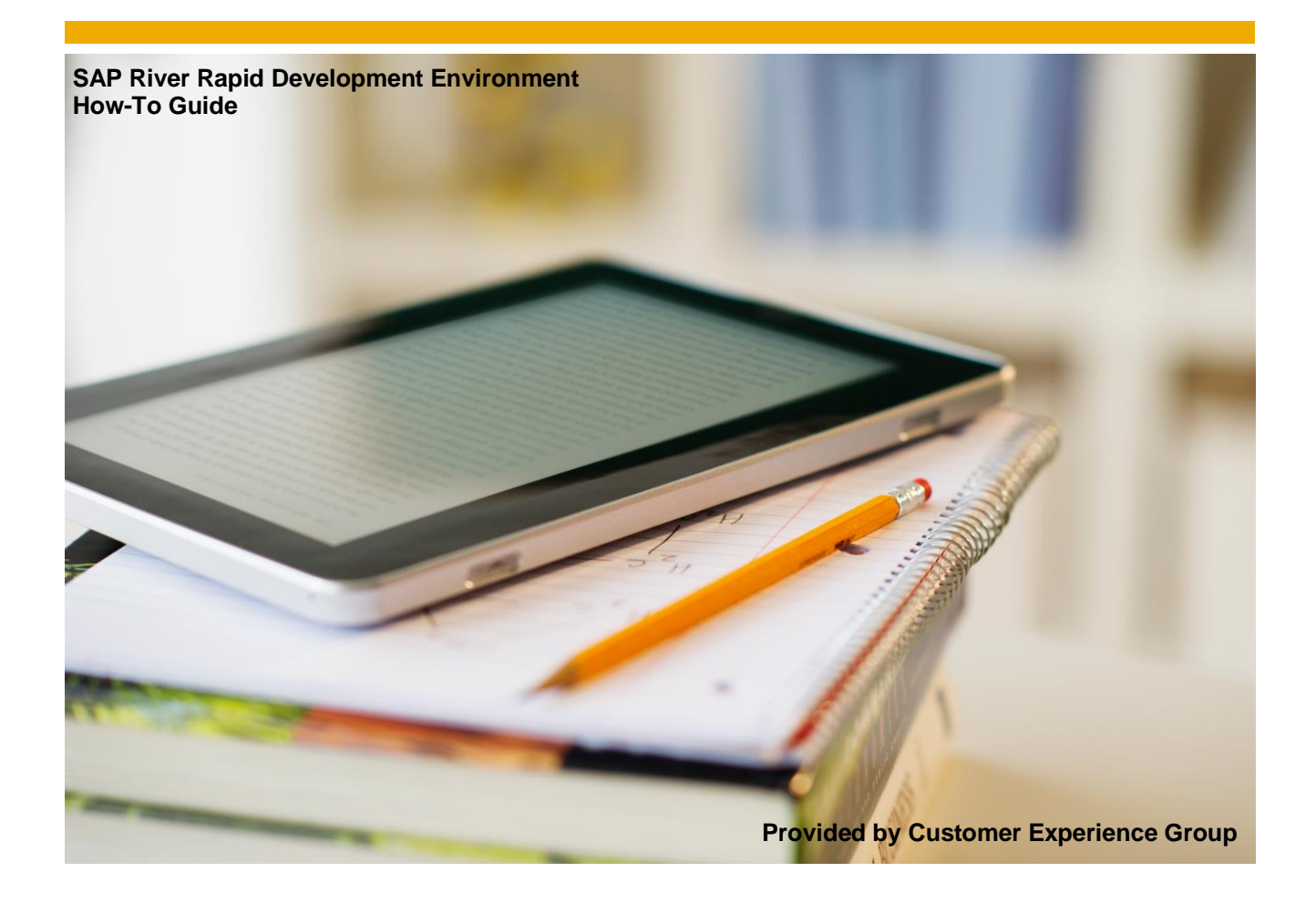

# **How To Create A New Project In SAP River RDE**

Applicable Releases: SAP River Rapid Development Environment 1.0

Version 1.0 - May 2014

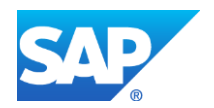

### **Document History**

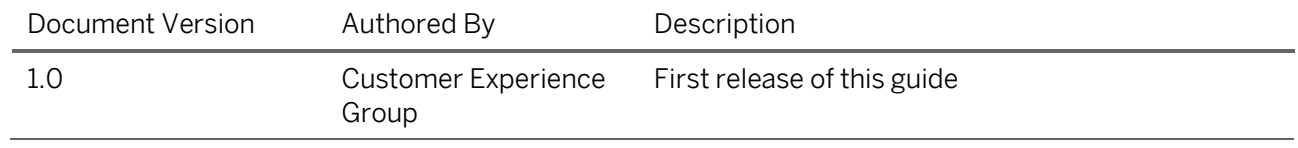

## **TABLE OF CONTENTS**

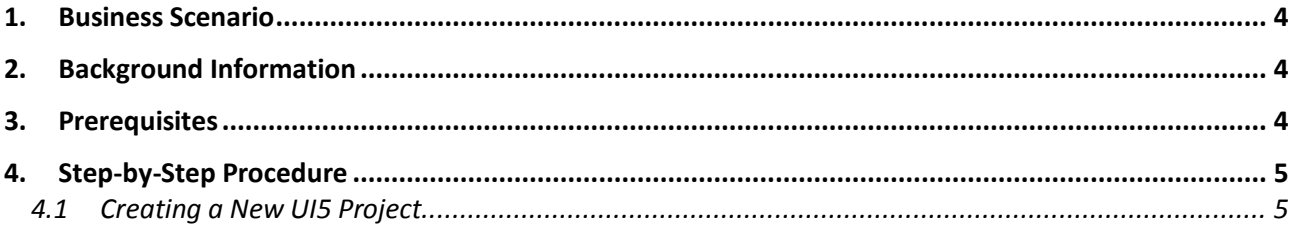

#### **1. BUSINESS SCENARIO**

**SAP River Rapid Development Environment** (or SAP River RDE) is a next-generation cloud-based meeting space where multiple project stakeholders can work together from a common web interface - connecting to the same shared repository with virtually no setup required. It includes multiple interactive features that allow you to collaborate with your colleagues and accelerate the development of your HTML5/UI5 applications.

#### **2. BACKGROUND INFORMATION**

In this How-To Guide we will start off by creating a new SAP UI5 project which we then add a view to it. In addition to this, we will also create a List – List – Detail UI5 project which will be bound to an OData service.

#### **3. PREREQUISITES**

To connect to your SAP River RDE system, open the browser and enter the URL of your system.

#### **4. STEP-BY-STEP PROCEDURE**

Our installation will be made by the following steps:

- 1) Creating a New UI5 Project
- 2) Creating a List-List-Detail Project

#### **4.1 Creating a New UI5 Project**

In this exercise we will create an empty UI5 project.

- 1. Choose the menu option File  $\rightarrow$  New  $\rightarrow$  Project
- 2. Enter the Project Name, e.g. "myApp" and then choose the down navigation arrow to proceed.

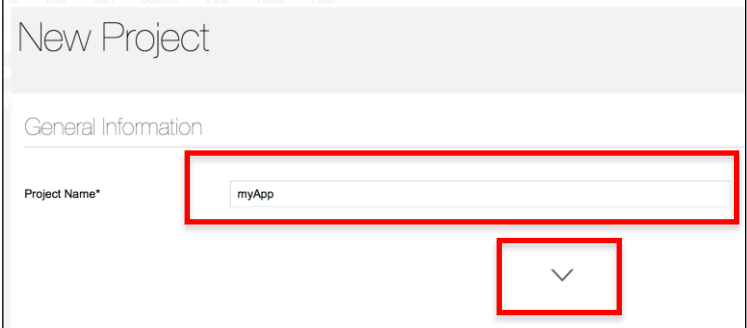

 $\Gamma$ 

3. On the Select a Template step, choose "Empty SAPUI5 Project" from the list box and then choose the tile option "Empty SAPUI5 Mobile App Project". Choose the down navigation arrow to proceed.

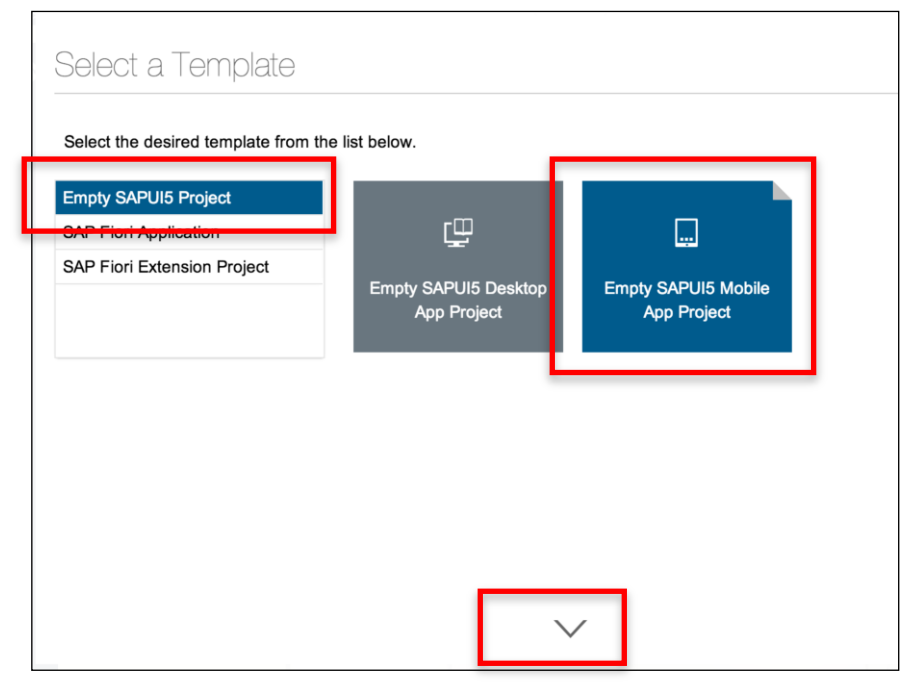

4. For the view name enter e.g. "main" for and then choose the down navigation arrow to proceed.

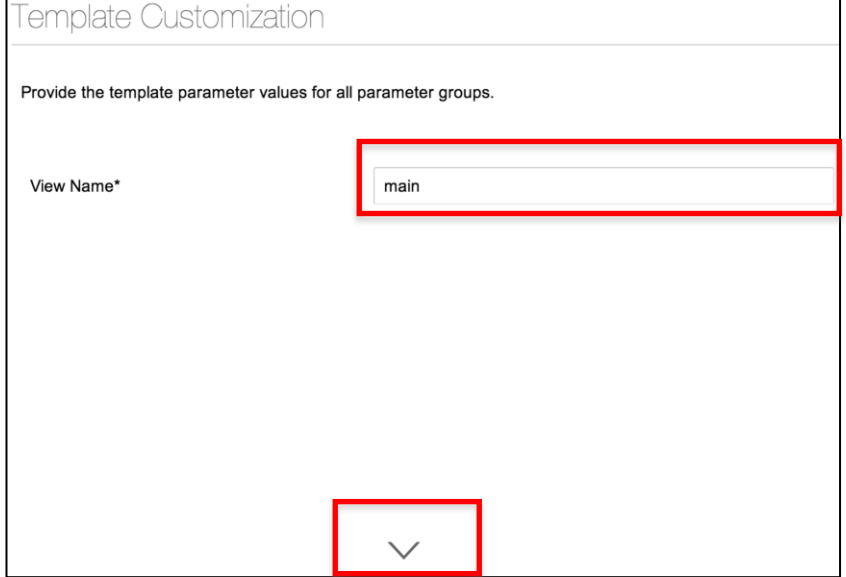

5. Choose Finish to complete the wizard.

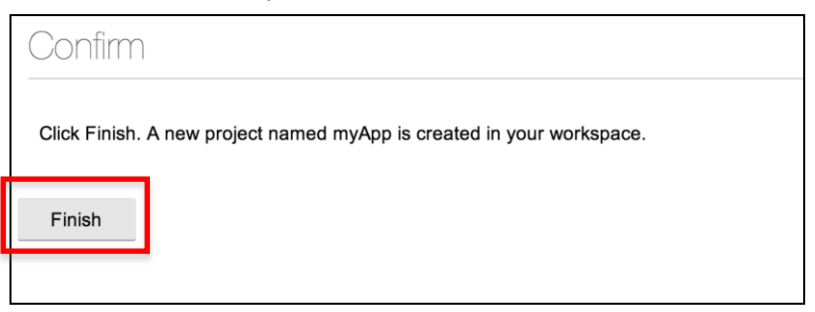

6. The resulting project should resemble.

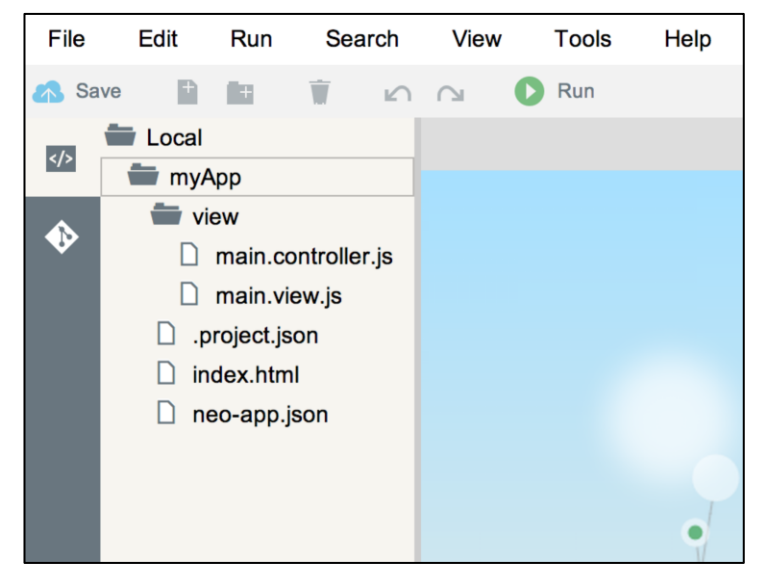

#### Index.html:

File containing references for the libraries, the theme (sap\_bluecrystal), information for the script type and the script ID. This file also refers to the project name, view type and name, a default location for placing the controls on the UI later on in the HTML body.

#### Configuration File (neo-app.json):

A SAPUI5 application may contain a configuration file which tells the Hana Cloud Proxy how dedicated URLs have to be served by the proxy. This configuration file is named neo-app.json and must be located in the root folder of the repository.

#### .project.json:

Project related settings are stored in a .project.json file. This file is located directly within the root folder of a project

View Folder:

- main.controller.js: File containing the Controller for the main-view.
- main.view.js: File containing the view of the main-view.

7. Choose the file index.html, choose the menu option Run  $\rightarrow$  Run. This should result in the loading of the empty application into the simulator.

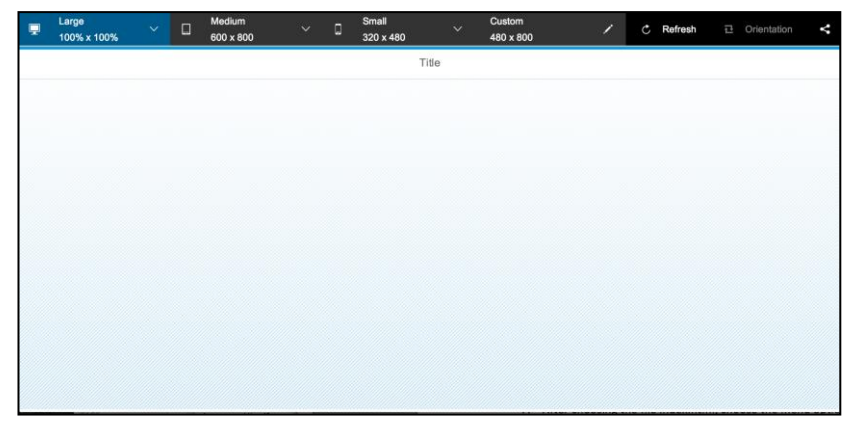

www.sap.com

© 2014 SAP AG. All rights reserved.

SAP, R/3, SAP NetWeaver, Duet, PartnerEdge, ByDesign, SAP BusinessObjects Explorer, StreamWork, SAP HANA, and other SAP products and services mentioned herein as well as their respective logos are trademarks or registered trademarks of SAP AG in Germany and other countries.

Business Objects and the Business Objects logo, BusinessObjects, Crystal Reports, Crystal Decisions, Web Intelligence, Xcelsius, and other Business Objects products and services mentioned herein as well as their respective logos are trademarks or registered trademarks of Business Objects Software Ltd. Business Objects is an SAP company.

Sybase and Adaptive Server, iAnywhere, Sybase 365, SQL Anywhere, and other Sybase products and services mentioned herein as well as their respective logos are trademarks or registered trademarks of Sybase Inc. Sybase is an SAP company.

Crossgate, m@gic EDDY, B2B 360°, and B2B 360° Services are registered trademarks of Crossgate AG in Germany and other countries. Crossgate is an SAP company.

All other product and service names mentioned are the trademarks of their respective companies. Data contained in this document serves informational purposes only. National product specifications may vary.

These materials are subject to change without notice. These materials are provided by SAP AG and its affiliated companies ("SAP Group") for informational purposes only, without representation or warranty of any kind, and SAP Group shall not be liable for errors or omissions with respect to the materials. The only warranties for SAP Group products and services are those that are set forth in the express warranty statements accompanying such products and services, if any. Nothing herein should be construed as constituting an additional warranty.

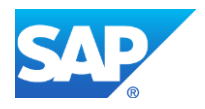